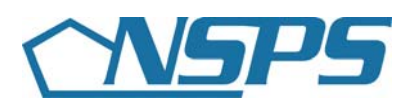

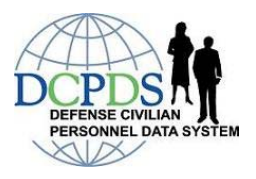

# *How do I…*

**Complete Rating Official Activities in PAA v3.0?** 

<sup>1</sup> **Fall 2008**

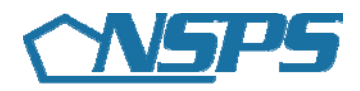

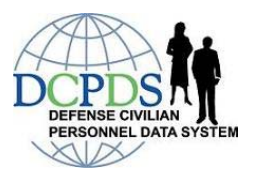

# **Table of Contents**

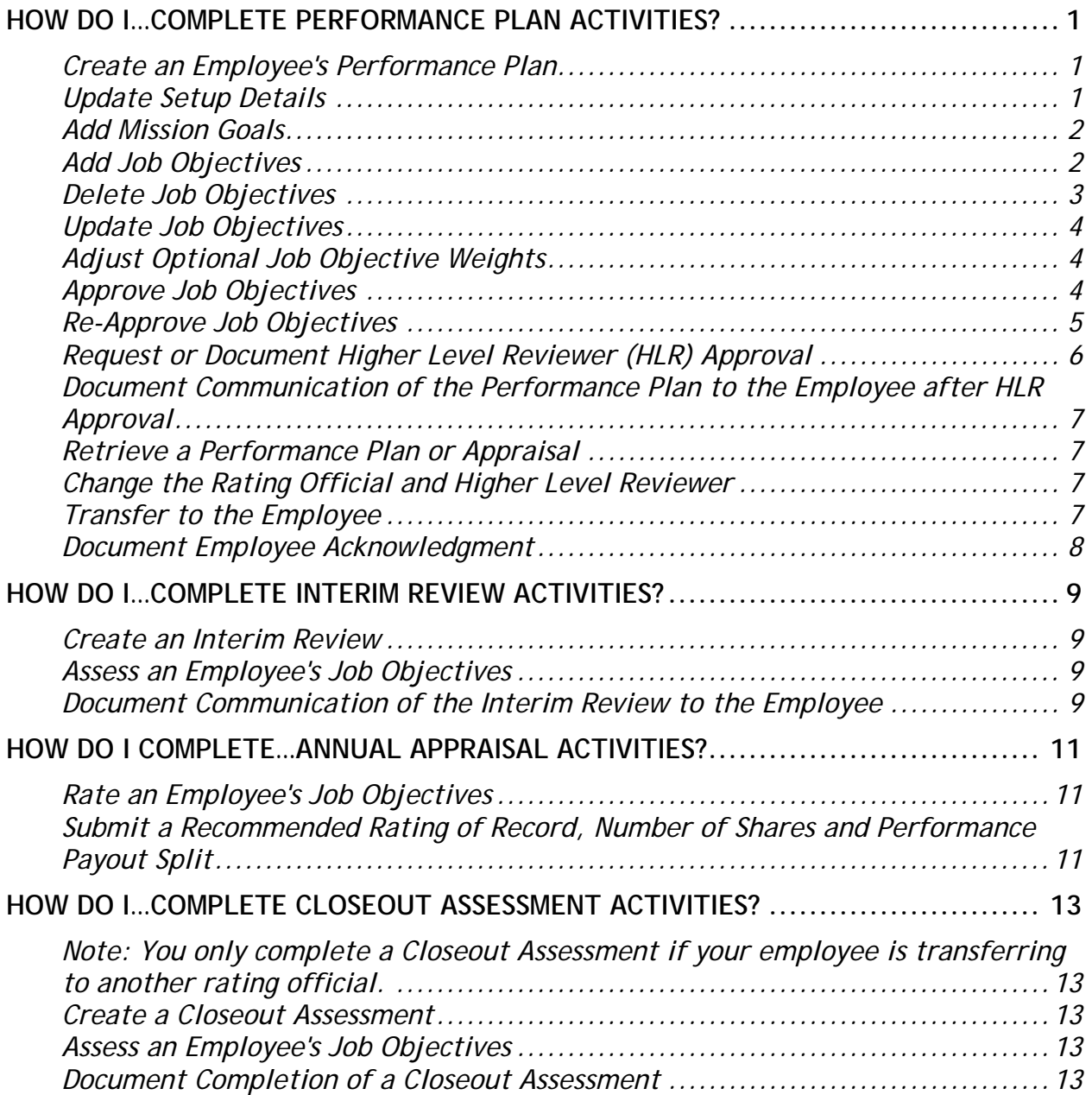

<span id="page-2-0"></span>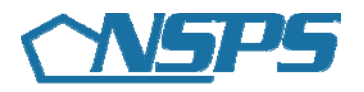

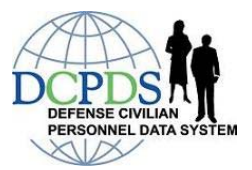

# **How do I…Complete Performance Plan Activities?**

#### **Create an Employee's Performance Plan**

- 1. Begin at the *Performance Appraisal Application Main Page*.
- 2. Create a new Performance Plan by selecting 'National Security Personnel System' from the 'Choose a Plan Type' drop down menu, then selecting the 'Go' button, which will display the *Plan Details Tab Page.*
- 3. Review the information and make any necessary changes to the default values.
- 4. Select the 'Build New Plan' button or 'Copy an Existing Plan'.
- 5. Select the 'Next' button to continue the process or select the 'Logout' link to end your session.

#### **Update Setup Details**

- 1. Begin at the *Performance Appraisal Application Main Page*.
- 2. Complete one of the following actions depending on whether you have already created the Performance Plan:

Create a Performance Plan

- Create a Performance Plan by selecting 'National Security Personnel System' from the 'Choose Plan Type' drop down menu.
- Select the 'Go' button to display the *Plan Details Tab Page*.
- Review and make any necessary changes to the default values.

or

Open an Existing Plan

- Select the 'Update' from the 'Action' drop down menu and select the 'Go' button.
- 4. If the information is not correct:
	- Select the 'Calendar' icon next to the date to change it. Select a new date.
	- Select the 'Flashlight' icon to the right of the name of the Rating Official or Higher Level Reviewer if you want to change them.
- 5. Select the 'Next' button to continue with the process or select the 'Logout' link to end your session.

<span id="page-3-0"></span>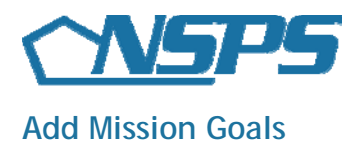

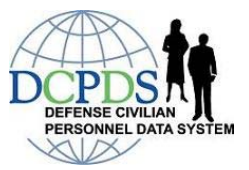

- 1. Begin at the *Performance Appraisal Application Main Page*.
- 2. Complete one of the following actions depending on whether you have already created the Performance Plan:

Create a Performance Plan

- Create a Performance Plan by selecting 'National Security Personnel System' from the 'Choose Plan Type' drop down menu.
- Select the 'Go' button to display the *Plan Details Tab Page*.
- Review and make any necessary changes to the default values.

or

Open an Existing Plan

- Select the 'Update' from the 'Action' drop down menu and select the 'Go' button.
- 3. Select the *Mission Goals Tab.*
- 4. Enter your organization's goals and priorities.

You are encouraged to provide this information as it helps your employee(s) write effective Job Objectives that align with your organization's goals and priorities.

You may type directly into the text box or copy and paste from another document.

5. Select the 'Next' button to continue with the process or select the 'Logout' link to end your session.

## **Add Job Objectives**

- 1. Begin at the *Performance Appraisal Application Main Page*.
- 2. Complete one of the following actions depending on whether you have created the Performance Plan:

Create a Performance Plan

- Create a Performance Plan by selecting 'National Security Personnel System' from the 'Choose Plan Type' drop down menu.
- Select the 'Go' button to display the *Plan Details Tab Page*.
- Review and make any necessary changes to the default values.

or

<span id="page-4-0"></span>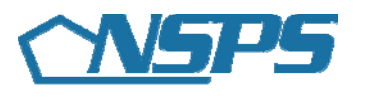

Open an Existing Plan

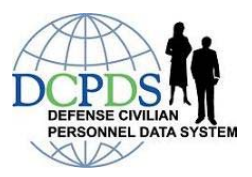

- Select the 'Update' from the 'Action' drop down menu and select the 'Go' button.
- 2. Select the 'Next' button or the *Mission Goals Tab* to review your organization's goals and priorities.
- 3. Use this information to align the employee's Job Objectives with your organization's goals and priorities.
- 4. Select the 'Next' button or the *Job Objectives Tab* to type the employee's Job Objectives.
- 5. Select the 'Add Job Objective' button to create a new Job Objective.
- 6. Enter the Job Objective Title.
- 7. Change the Start Date if the default value is incorrect.
- 8. Enter your draft Job Objective text.
- 9. Select at least one Contributing Factor that applies to the Job Objective.
	- Typically one to three Contributing Factors are selected.
	- You must select the Leadership Contributing Factor if you are writing a supervisory job objective.
	- Look at the Contributing Factor benchmark descriptors, based on Pay Schedule and pay band, to select the most relevant Contributing Factor(s).
- 9. Select one of the following buttons.
	- Select 'Save' to save the Job Objective and continue writing.
	- Select 'Save and Add Another Job Objective' to save and begin writing another Job Objective.
	- Select 'Save and Return to Job Objective Tab' when you are finished entering Job Objectives.
- 10.After you have completed adding Job Objectives and selected 'Save and Return to Job Objectives Tab', select the 'Next' button to continue with the process or select the 'Logout' link to end your session.

## **Delete Job Objectives**

- 1. Begin at the *Performance Appraisal Application Main Page*.
- 2. Open an employee's existing Performance Plan by selecting 'Update' from the 'Action' drop down menu and select the 'Go' button.
- 3. Select the *Plan Tab* to list the employee's Performance Plans.
- 4. Select the 'Update' button in the 'Action' column for the selected Performance Plan.
- 5. Select the *Job Objectives Tab* to list the employee's Job Objectives.
- 6. Select the 'Delete' icon for the Job Objective you want to delete.
- 7. Select the 'Next' button to continue with the process or select the 'Logout' link to end your session.

<span id="page-5-0"></span>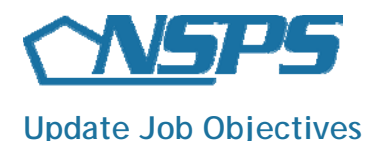

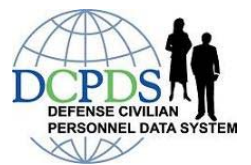

- 1. Begin at the *Performance Appraisal Application Main Page*.
- 2. Open an employee's existing Performance Plan by selecting 'Update' from the 'Action' drop down menu and select the 'Go' button.
- 3. Select the *Plan Tab* to list the employee's Performance Plans.
- 4. Select the 'Update' button in the 'Action' column for the selected Performance Plan.
- 5. Select the *Objectives Tab* to list the employee's Job Objectives.
- 6. Select the 'Update' button for the Job Objective you want to update.
- 7. Update any of the Job Objective information.
	- Job Objective Title
	- Start Date
	- Job Objective text
	- Contributing Factors
- 8. Select one of the following buttons.
	- Select 'Save' to save the Job Objective and continue writing.
	- Select 'Save and Update Another Job Objective' to save and begin updating or adding another Job Objective.
	- Select 'Save and Return to Job Objective Tab' when you when you are finished updating Job Objectives.
- 9. After you have completed updating Job Objectives and selected 'Save and Return to Job Objectives Tab', select the 'Next' button to continue with the process or select the 'Logout' link to end your session.

## **Adjust Optional Job Objective Weights**

- 1. Begin at the *Performance Appraisal Application Main Page*.
- 2. Open an employee's existing Performance Plan by selecting 'Update' from the 'Action' drop down menu and select the 'Go' button.
- 3. Select the *Plan Tab* to list the employee's Performance Plans.
- 4. Select the 'Update' button in the 'Action' column for the selected Performance Plan.
- 5. Select the *Job Objectives Tab* to list the employee's Job Objectives.
- 6. Enter the Optional Weights for each Job Objective by using the drop down menu in the 'Weights % Optional' column.

You can also just type the Weight Percentage in the drop down box.

7. Select the 'Next' button to continue with the process or select the 'Logout' link to end your session.

## **Approve Job Objectives**

- 1. Begin at the *Performance Appraisal Application Main Page*.
- 2. Open an employee's existing Performance Plan by selecting 'Update' from the 'Action' drop down menu and select the 'Go' button.

<span id="page-6-0"></span>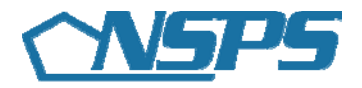

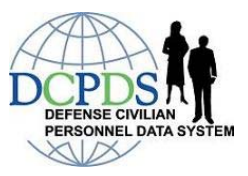

**Note:** The PAA Status is 'Plan in Progress'.

- 3. Review employee's mission goals by selecting the *Mission Goals Tab*.
- 4. Select the *Job Objectives Tab* to list and review the employee's Job Objectives.
- 5. Select the radio button next to each Job Objective to display the Job Objective.
- 6. Select the *Approvals and Acknowledgments Tab*.
- 7. In 'Step 1: RO Request or Document HLR' select the 'Start' button.
- 8. To Request Higher Level Review, choose Option A.
	- Change the name of the Higher Level Reviewer, if necessary.
	- Enter a notification message to the Higher Level Reviewer.
		- Select the 'Transfer to HLR' button.
- 9. To Document Higher Level Review, choose Option B.
	- Enter the Review Date.
	- Enter the Method of Review. If the Method is 'Other' complete the 'Other' text field.
	- Change the name of the Approver (the Higher Level Reviewer).
	- Select the 'Save' button.
- 10.Select the highlighted 'Start' button to continue with the process or select the 'Logout' link to end your session.

#### **Re-Approve Job Objectives**

- 1. Begin at the *Performance Appraisal Application Main Page*.
- 2. Open an employee's existing Performance Plan by selecting 'Update' from the 'Action' drop down menu and select the 'Go' button.

**Note:** The PAA Status is 'Plan in Progress'.

- 3. Review employee's performance plan details and mission goals by selecting the *Plan Details Tab* and then the *Mission Goals Tab*.
- 4. Select the *Job Objectives Tab* to list and review the employee's Job Objectives.
- 5. Select the radio button next to each Job Objective to display the Job Objective.
- 6. Select the *Re-Approval of Job Objectives Tab*.
- 7. If Step 1 is required by your Component/Organization, in 'Step 1: RO Request or Document HLR' select the 'Start' button.
- 8. To Request Higher Level Review, choose Option A.
	- Change the name of the Higher Level Reviewer, if necessary.
	- Enter a notification message to the Higher Level Reviewer.
	- Select the 'Transfer to HLR' button.
- 9. To Document Higher Level Review, choose Option B.
	- Enter the Review Date.
	- Enter the Method of Review. If the Method is 'Other' complete the 'Other' text field.

<span id="page-7-0"></span>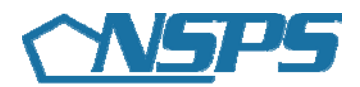

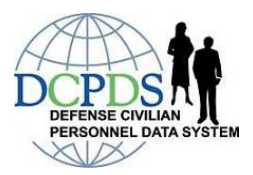

- Change the name of the Approver (the Higher Level Reviewer).
- Select the 'Save' button.
- 10.If Step 1 is not required by your Component/Organization, select the 'Start' button in 'Step 3: Rating Official - Document Communication to Employee'
	- Enter the date the communication to the employee occurred in the 'Communication Date' field.
	- Select the Communication Method from the 'Communication Method' drop down menu. If the Method is 'Other' complete the 'Other' text field.
	- Select the 'Save and Transfer to Employee for acknowledgment' button.
- 10.Select the 'Next' button to continue with the process or select the 'Logout' link to end your session.

#### **Request or Document Higher Level Reviewer (HLR) Approval**

- 1. Begin at the *Performance Appraisal Application Main Page*.
- 2. Open an employee's existing Performance Plan by selecting 'Update' from the 'Action' drop down menu and select the 'Go' button.

**Note:** The PAA Status is 'Plan in Progress'.

- 3. Select the *Plan Tab* to list the employee's Performance Plans.
- 4. Select the 'Update' button in the 'Action' column for the selected Performance Plan.
- 5. Select the *Approvals and Acknowledgments Tab*.
- 6. Select the 'Start' button in Step 1: Rating Official Request or Document Higher Level Review (Optional).
- 7. To Request Higher Level Review, choose Option A.
	- Change the name of the Higher Level Reviewer, if necessary.
	- Enter a notification message to the Higher Level Reviewer.
	- Select the 'Transfer to HLR' button.
- 8. To Document Higher Level Review, choose Option B.
	- Enter the Review Date.
	- Enter the Method of Review. If the Method is 'Other' complete the 'Other' text field.
	- Change the name of the Approver (the Higher Level Reviewer).
	- Select the 'Save' button.
- 9. Select the 'Next' button to continue with the process or select the 'Logout' link to end your session.

<span id="page-8-0"></span>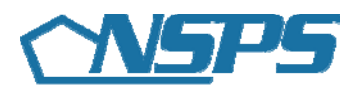

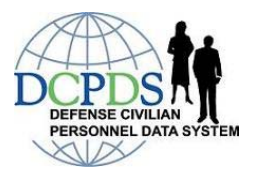

**Document Communication of the Performance Plan to the Employee after HLR Approval** 

- 1. Begin at the *Performance Appraisal Application Main Page*.
- 2. Open an employee's existing Performance Plan by selecting 'Update' from the 'Action' drop down menu and select the 'Go' button.

**Note:** The PAA Status is 'Plan Approved by HLR'.

- 3. Select the 'Update' button in the 'Action' column for the selected Performance Plan.
- 4. Select the *Approvals and Acknowledgments Tab*.
- 5. Select the 'Start' button in Step 3: Rating Official Document Communication to the Employee.
- 6. Enter the date the communication to the employee occurred in the 'Communication Date' field.
- 7. Select the Communication Method from the 'Communication Method' drop down menu. If the Method is 'Other' complete the 'Other' text field.
- 8. Select the 'Transfer to Employee' button.
- 9. Select the 'Return to Main Page' button to start a new process or select the 'Logout' link to end your session.

## **Retrieve a Performance Plan or Appraisal**

- 1. Begin at the *Performance Appraisal Application Main Page*.
- 2. Select 'Retrieve' from the 'Action' drop down menu for the plan listed and select the 'Go' button.

#### **Change the Rating Official and Higher Level Reviewer**

- 1. Begin at the *Performance Appraisal Application Main Page*.
- 2. Select 'Change RO and/or HLR' from the 'Action' drop down menu for the plan listed and select the 'Go' button.
- 3. Change the Rating Official Name or the Higher Level Reviewer using the 'Flashlight' icon.
- 4. Select the 'Return to Main Page' button to continue with the process or select the 'Logout' link to end your session.

## **Transfer to the Employee**

- 1. Begin at the *Performance Appraisal Application Main Page*.
- 2. Select 'Transfer to Employee' from the 'Action' drop down menu for the plan listed and select the 'Go' button.
- 3. Type an e-mail message to the employee indicating that you are transferring the Performance Plan, if you use that option.
- 4. Select the appropriate 'Transfer to Employee' button at the top of the *E-Mail Notification Page*.

<span id="page-9-0"></span>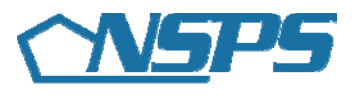

#### **Document Employee Acknowledgment**

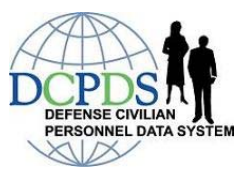

- 1. Begin at the *Performance Appraisal Application Main Page*.
- 2. Open an employee's existing Performance Plan by selecting 'Update' from the 'Action' drop down menu and select the 'Go' button.

**Note:** The PAA Status is 'Plan Approved'.

- 3. Select the *Approvals and Acknowledgments Tab*.
- 4. Select the 'Start' button in Step 4: Rating Official Document Employee Acknowledgment.
- 5. Select the 'Return to Main Page' button to start a new process or select the 'Logout' link to end your session.

<span id="page-10-0"></span>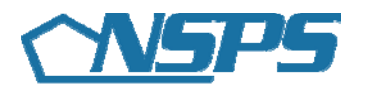

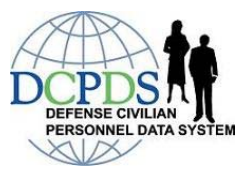

## **How Do I…Complete Interim Review Activities?**

#### **Create an Interim Review**

- 1. Begin at the *Performance Appraisal Application Main Page*.
- 2. Open an employee's existing Performance Plan by selecting 'Update' from the 'Action' drop down menu and select the 'Go' button.

**Note:** The PAA Status is 'Plan Approved'.

- 3. Select the *Interim Reviews Tab*.
- 4. Select the 'Create Interim Review' button.
- 5. Assess your employee's Job Objectives or select the 'Logout' link to end your session.

#### **Assess an Employee's Job Objectives**

- 1. Begin at the *Performance Appraisal Application Main Page*.
- 2. Open an employee's existing Performance Plan by selecting 'Update' from the 'Action' drop down menu and select the 'Go' button.

**Note:** The PAA Status is 'Interim in Progress'.

- 3. Select the *Interim Reviews Tab* to list the employee's Interim Reviews.
- 4. Select the 'Update' button for the selected Interim Review.
- 5. Select the *Assessments Tab* to list the employee's Job Objectives and assessments.
- 6. Select the radio button next to each Job Objective to display the Job Objective and the employee's self-assessment.
- 7. Enter your evaluation for each Job Objective.
- 8. Select the 'Transfer to Employee' button at the top of the screen.

#### **Document Communication of the Interim Review to the Employee**

- 1. Begin at the *Performance Appraisal Application Main Page*.
- 2. Open an employee's existing Performance Plan by selecting 'Update' from the 'Action' drop down menu and select the 'Go' button.

**Note:** The PAA Status is 'Interim Approved by HLR'.

- 3. Select the *Interim Reviews Tab* to list the employee's Interim Reviews.
- 4. Select the 'Update' button for the selected Interim Review.
- 5. Select the *Approvals and Acknowledgments Tab*.
- 6. Select the 'Start' button in Step 3: Rating Official Document Communication to the Employee.

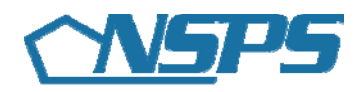

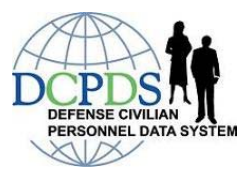

- 7. Enter the date the communication to the employee occurred in the 'Communication Date' field.
- 8. Select the Communication Method from the 'Communication Method' drop down menu. If the Method is 'Other' complete the 'Other' text field.
- 9. Select the 'Save and Transfer to Employee for acknowledgment' button.
- 10.Select the 'Return to Main Page' button to start a new process or select the 'Logout' link to end your session.

<span id="page-12-0"></span>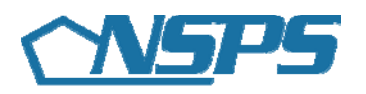

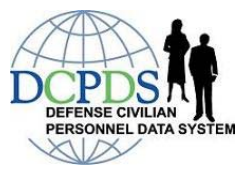

# **How Do I Complete…Annual Appraisal Activities?**

## **Rate an Employee's Job Objectives**

- 1. Begin at the *Performance Appraisal Application Main Page*.
- 2. Open an employee's existing Performance Plan by selecting 'Update' from the 'Action' drop down and select the 'Go' button.

**Note:** The PAA Status will be 'Interim Review Completed'.

- 3. Select the *Assessments and Ratings Tab* to list the employee's Job Objectives.
- 4. Select the radio button next to each Job Objective to display the Job Objective and the employee's self-assessment.
- 5. Enter your evaluation, if you have not done so.
- 6. Recommend a Job Objective Rating.
- 7. Repeat steps 4 through 6 until all Job Objectives are evaluated and rated.
- 8. Select the 'Shares and Payout Distribution' Tab to continue with the process or select the 'Logout' link to end your session.

#### **Submit a Recommended Rating of Record, Number of Shares and Performance Payout Split**

- 1. Begin at the *Performance Appraisal Application Main Page*.
- 2. Open an employee's existing Performance Plan by selecting 'Update' from the 'Action' drop down menu and select the 'Go' button.

**Note:** The PAA Status will be 'Interim Review Completed'.

- 3. Select the *Shares and Payout Distribution Tab* to list the employee's Job Objectives.
- 4. Review the recommended Ratings.
- 5. Recommend the Shares Distribution from the 'Shares' drop down menu.

**Note:** You must select a share from within the range.

- 6. Recommend Payout Distribution Split.
- 7. Select the Salary Increase Percent to recommend from the 'Salary Increase %' drop down menu.
- 8. Select the Bonus Percent to recommend from the 'Bonus %' drop down menu.
- 9. Select the *Approvals and Acknowledgments Tab*.
- 10.In 'Step 1: Rating Official Request/Document Higher Level Review' select the 'Approve' button.
- 11.To Request Higher Level Review, choose Option A.
	- Change the name of the Higher Level Reviewer, if necessary.
	- Enter a notification message to the Higher Level Reviewer.
	- Select the 'Transfer to HLR' button.
- 12.To Document Higher Level Review, choose Option B.

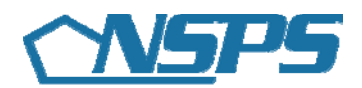

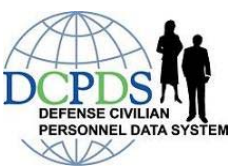

- Enter the Review Date.
- Enter the Method of Review. If the Method is 'Other' complete the 'Other' text field.
- Change the name of the Approver (the Higher Level Reviewer).
- Select the 'Save' button.
- 12.Select the 'Return to Main Page' button to start a new process or select the 'Logout' link to end your session.

<span id="page-14-0"></span>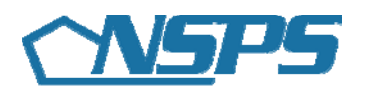

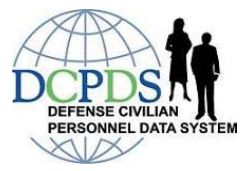

# **How Do I…Complete Closeout Assessment Activities?**

**Note: You only complete a Closeout Assessment if your employee is transferring to another rating official.** 

#### **Create a Closeout Assessment**

- 1. Begin at the *Performance Appraisal Application Main Page*.
- 2. Open an employee's existing Performance Plan by selecting 'Update' from the 'Action' drop down menu and select the 'Go' button.

**Note:** The PAA Status is 'Plan Approved'.

- 3. Select the *Other Assessments Tab*.
- 4. Select the 'Create Closeout Assessment' button.
- 5. Select the 'Next' button to continue with the process or select the 'Logout' link to end your session.

#### **Assess an Employee's Job Objectives**

- 1. Begin at the *Performance Appraisal Application Main Page*.
- 2. Open an employee's existing Performance Plan by selecting 'Update' from the 'Action' drop down menu for the plan listed and select the 'Go' button.

**Note:** The PAA Status is 'Closeout in Progress'.

- 3. Select the **Other Assessments Tab** to list the employee's Other Assessments.
- 4. Select the 'Update' button for the selected Closeout Assessment.
- 5. Select the **Job Objectives Tab** to list the employee's Job Objectives.
- 6. Select the radio button next to each Job Objective to display the Job Objective and the employee's self-assessment, if written.
- 7. Enter or revise your evaluation of the Job Objective.
- 8. Repeat Steps 6 and 7 for each Job Objective.
- 9. Select the 'Transfer to Employee' button at the top of the screen.

#### **Document Completion of a Closeout Assessment**

- 1. Begin at the *Performance Appraisal Application Main Page*.
- 2. Open an employee's existing Performance Plan by selecting 'Update' from the 'Action' drop down menu and select the 'Go' button.

**Note:** The PAA Status is 'Closeout in Progress'.

- 3. Select the **Other Assessments Tab** to list the employee's Other Assessments.
- 4. Select the 'Update' button for the selected Closeout Assessment.
- 5. Select the **Communications and Acknowledgments Tab**.

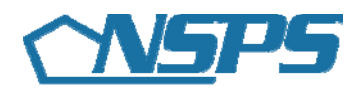

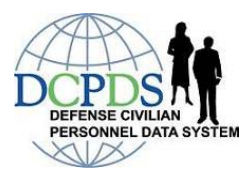

- 6. In 'Step 2: Rating Official Document Communication to the Employee' select the 'Start' button
- 7. Enter the date the communication to the employee occurred in the 'Communication Date' field.
- 8. Select the Communication Method from the 'Communication Method' drop down menu. If the Method is 'Other' complete the 'Other' text field.
- 9. Select the 'Save and Transfer to Employee' button.
- 10.Select the 'Return to Main Page' button to start a new process with the process or select the 'Logout' link to end your session.